#### **1blu-Webbaukasten**

#### **1blu-Webbaukasten - Wie aktiviere ich das SSL-Zertifikat für meine Webseite?**

#### **1blu-Webbaukasten - Wie aktiviere ich das SSL-Zertifikat für meine Webseite?**

Sie haben bereits das  $\blacktriangleright$  [Let's Encrypt Zertifikat für Ihre Domain aktiviert,](https://faq.1blu.de/content/470/983/de/wie-aktiviere-ich-das-lets-encrypt-zertifikat-fuer-meine-domain.html?highlight=lets%20encrypt) Ihre Webseite ist jedoch nach wie vor unverschlüsselt? Das liegt daran, dass das SSL-Zertifikat zusätzlich in Ihrem Webbaukasten aktiviert werden muss:

#### **So geht's Schritt für Schritt:**

**1.** Bitte loggen Sie sich zunächst in Ihren **[Kundenlogin](https://ksb.1blu.de/)** ein.

2. Wählen Sie das Paket "Meine Produkte" aus.

## **1blu-Webbaukasten**

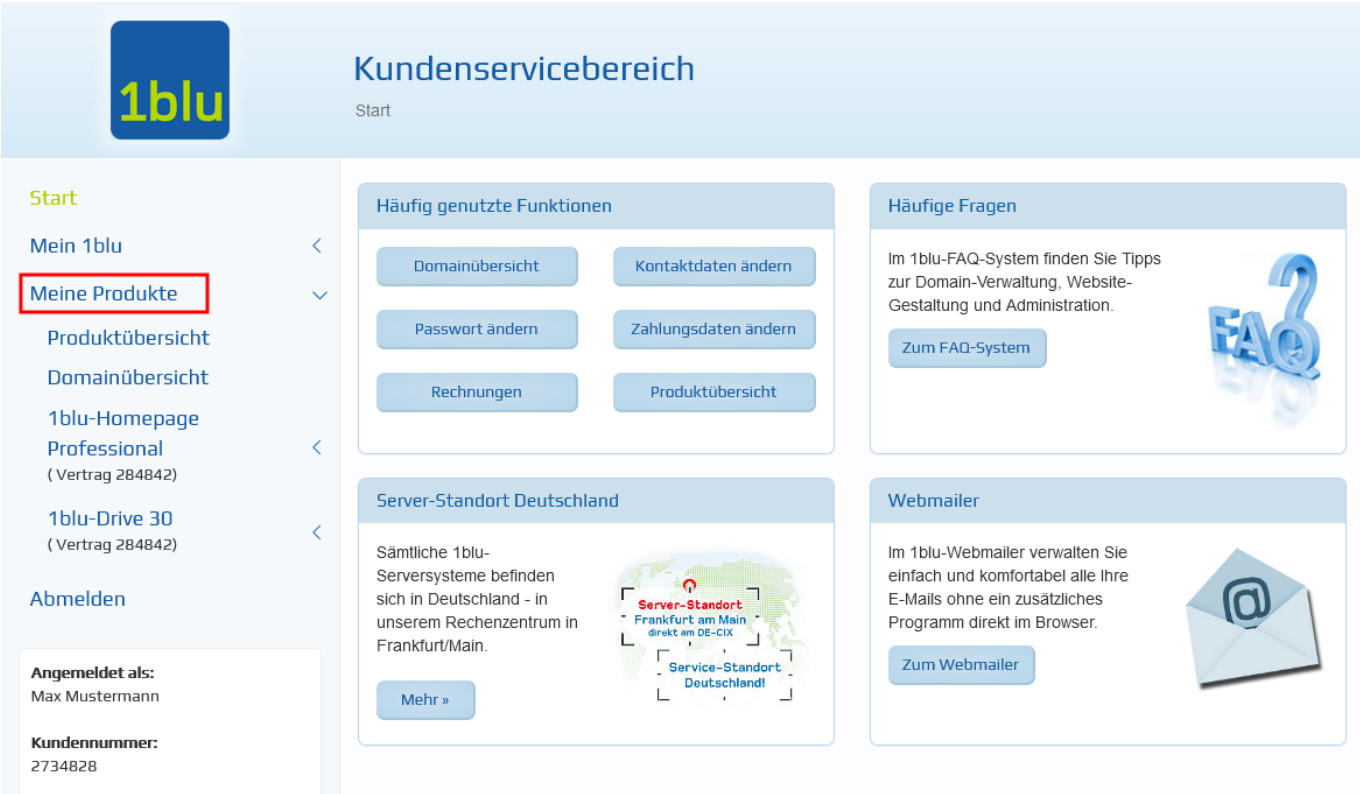

3. Wählen Sie Ihr gebuchtes Paket unter "Meine Produkte" aus.

## **1blu-Webbaukasten**

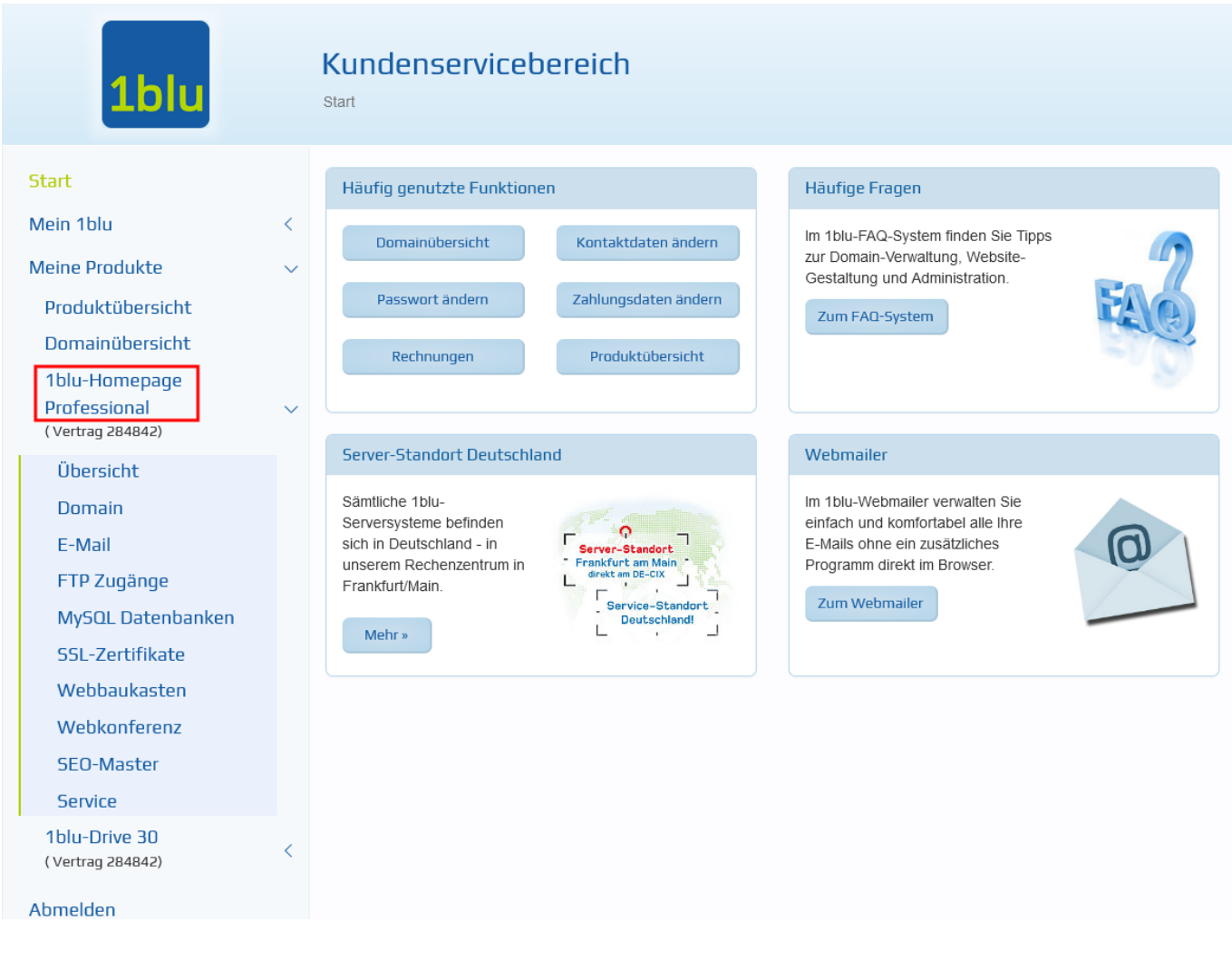

4. Wählen sie dann den Menüpunkt "Webbaukasten" und starten Ihren Webbaukasten, indem Sie auf klicken.

## **1blu-Webbaukasten**

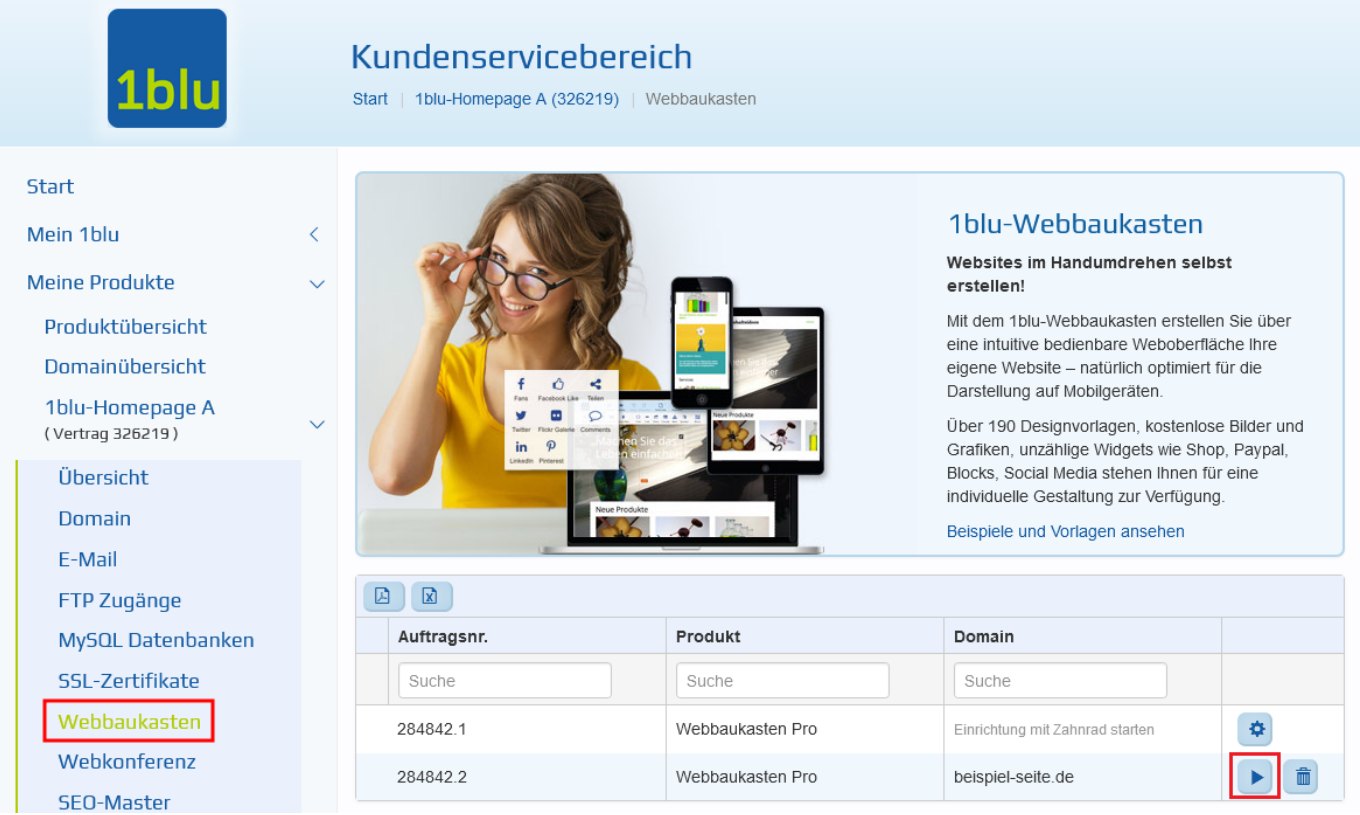

**5.** Ihr Webbaukasten öffnet sich auf einer neuen Seite. In der oberen Menüleiste, klicken Sie auf das "Zahnrad-Symbol" oben rechts.

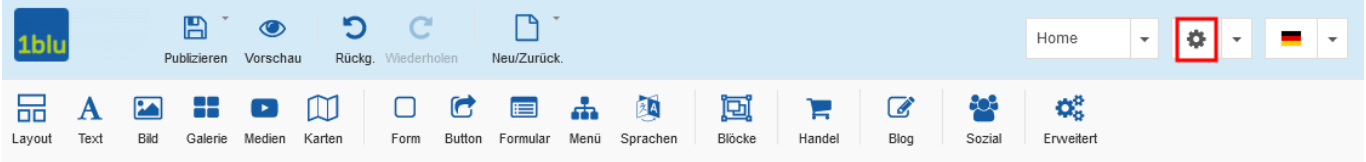

6. Wählen Sie im Drop-Down-Menü den Punkt "Einstellungen"

#### **1blu-Webbaukasten**

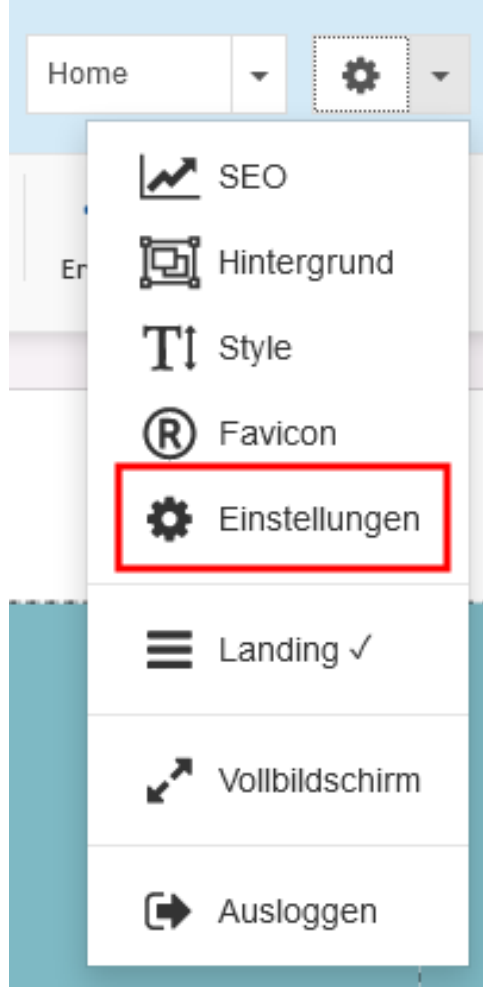

7. In den folgenden Einstellungen, setzen Sie einen Haken bei "veröffentlichen **und SSL erzwingen"** und klicken anschließend auf **"Übernehmen".**

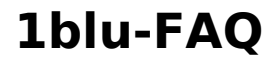

#### **1blu-Webbaukasten**

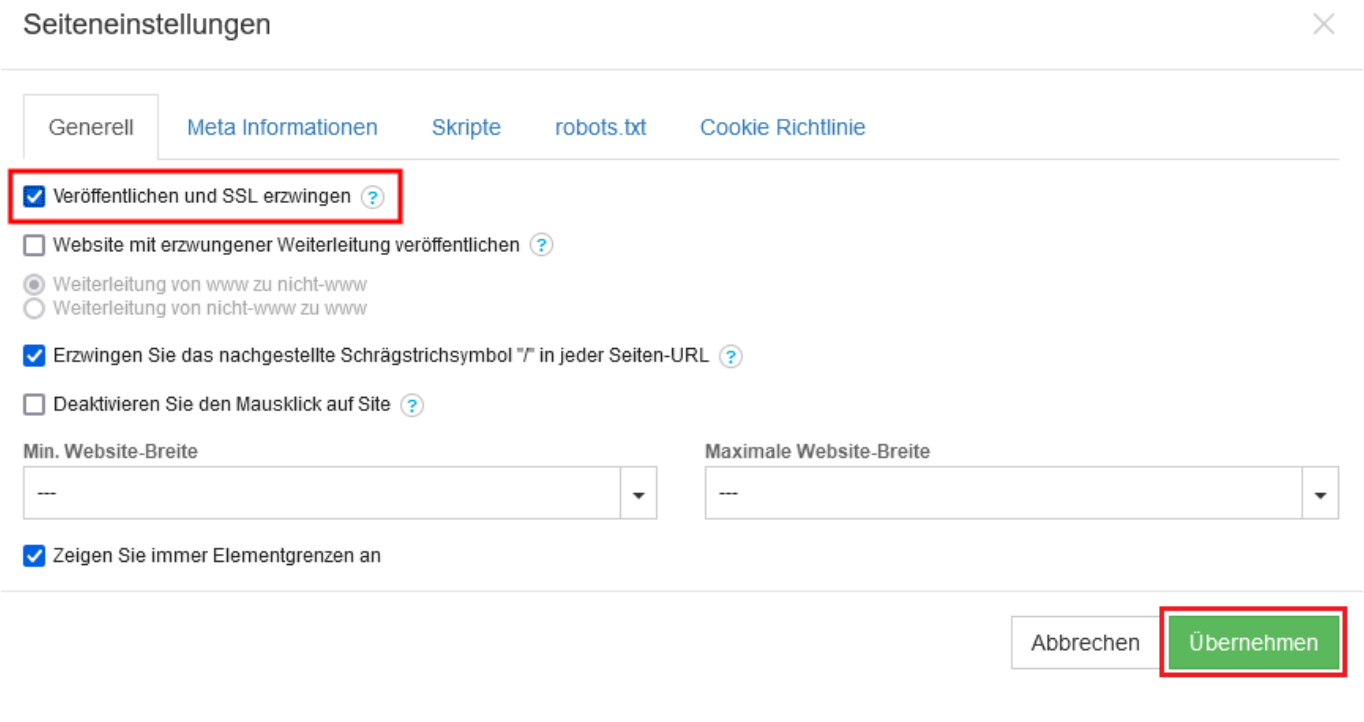

**8.** Zuletzt müssen Sie Ihre Seite nur noch mit den neuen Einstellungen **"Publizieren"**.

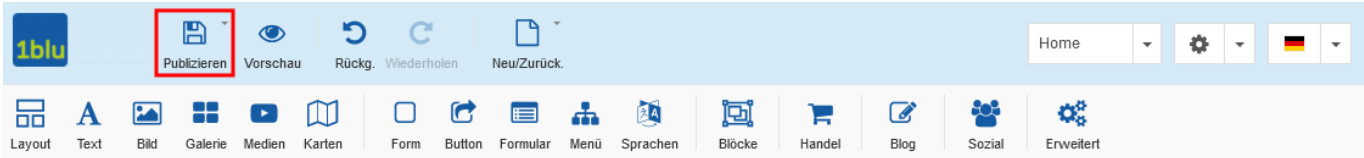

Eindeutige ID: #1885 Verfasser: n/a [Letzte Änderung: 2021-10-22 11:26](https://faq.1blu.de/content/607/1005/de/1blu_webbaukasten-_-wie-aktiviere-ich-das-ssl_zertifikat-fuer-meine-webseite.html)

[URL: https://faq.1blu.de/content/607/1005/de/1blu\\_webbaukasten-\\_-wie-aktiviere-ich-das-ssl\\_zertifikat-fuer-meine-webseite.html](https://faq.1blu.de/content/607/1005/de/1blu_webbaukasten-_-wie-aktiviere-ich-das-ssl_zertifikat-fuer-meine-webseite.html)